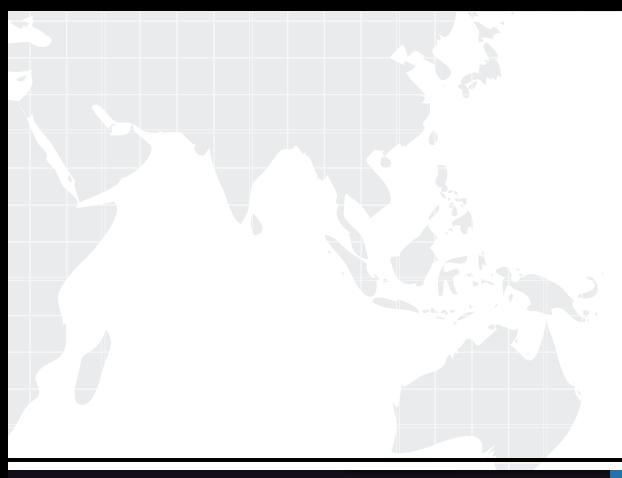

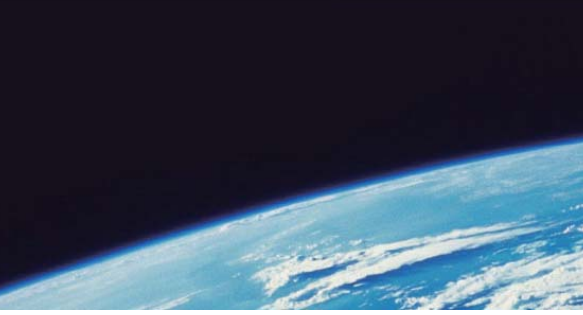

# **ITTEST QUESTION & ANSWER**

Guías de estudio precisos, Alta tasa de paso!

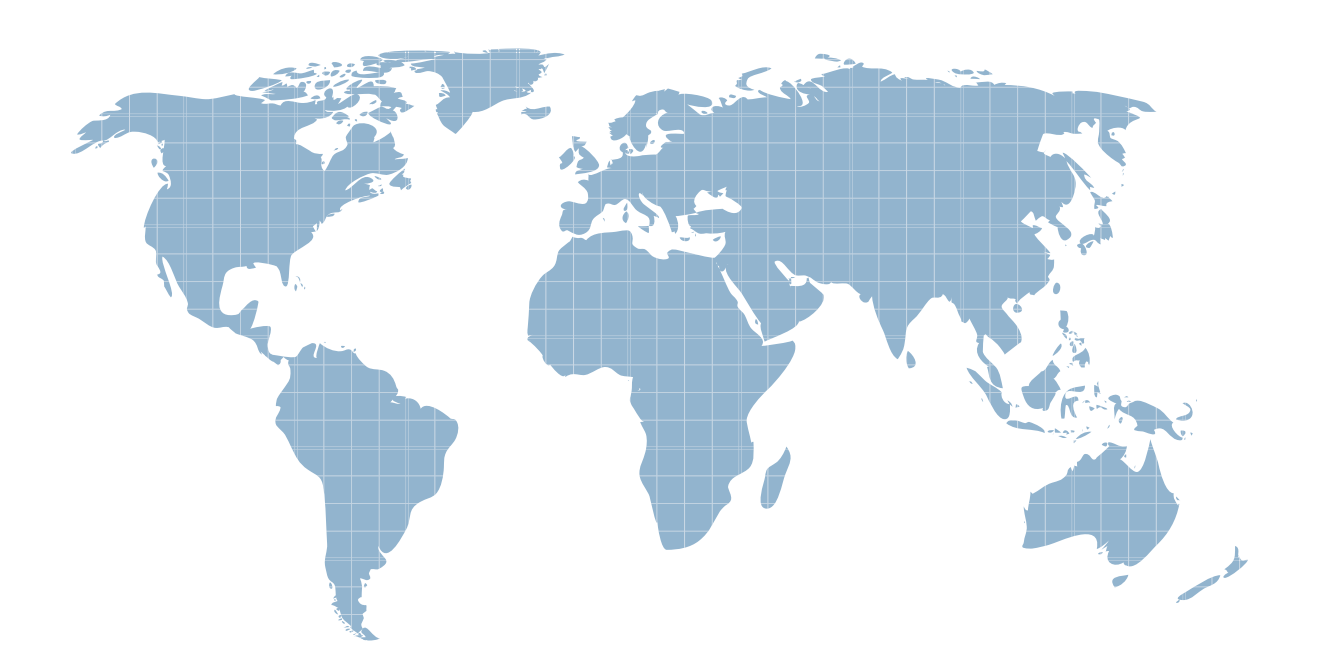

Ittest ofrece información actualizada de forma gratuita en un año!

http://www.ittest.es/

### **Exam** : **77-886**

## **Title** : SharePoint 2010

### **Version** : DEMO

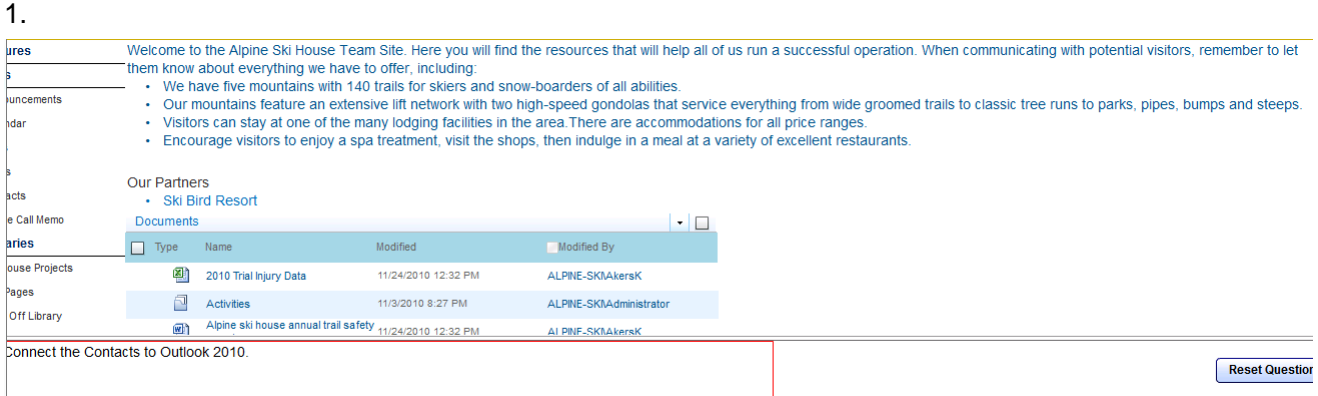

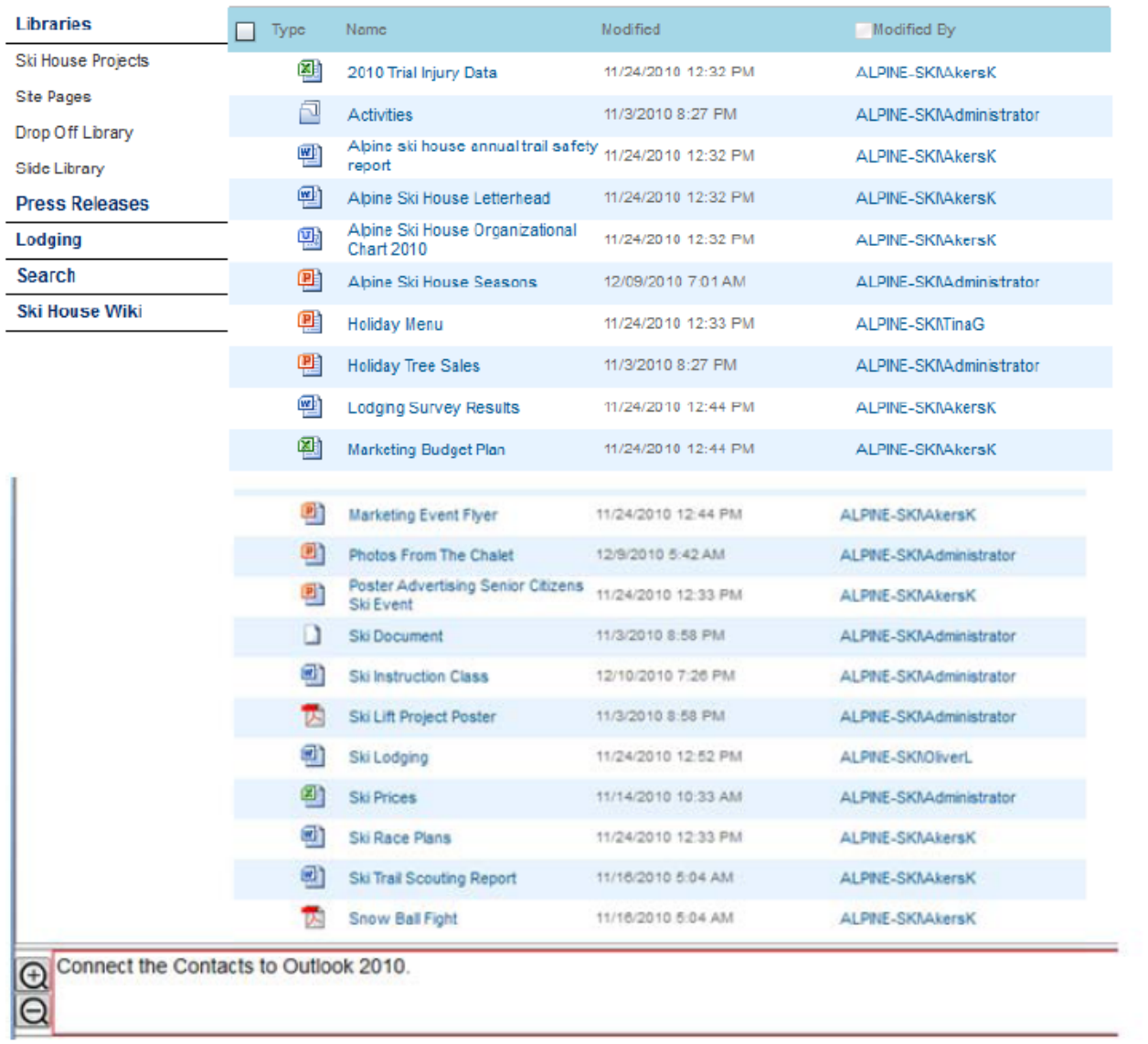

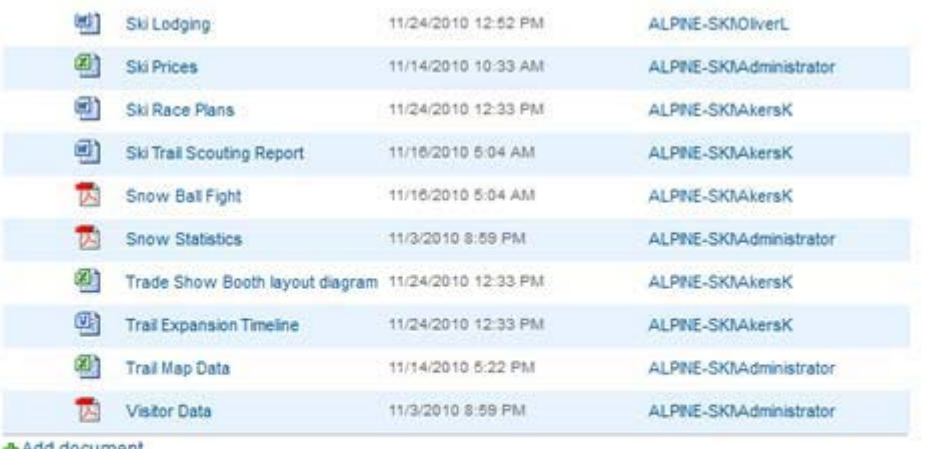

Connect the Contacts to Outlook 2010.

#### **Answer:**

 $\Theta$ 

Step 1: Click Site Pages

Step 2: Click View All Site Content Page

Step 3: Open the List ribbon from the List Tools group. Then in the Connect &

Export group, located the command Connect to Outlook.

Note: SharePoint transfers all items from the SharePoint list to the new folder in Outlook.

### 2.

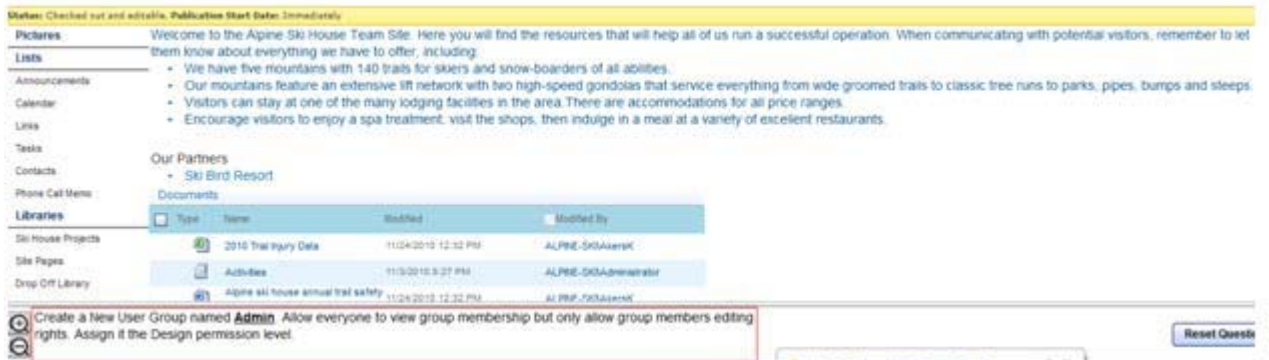

#### **Answer:**

Step 1: Click Site Pages

Step 2: Click on the Site Actions drop-down menu on the upper left of the

page. Then select Site Settings.

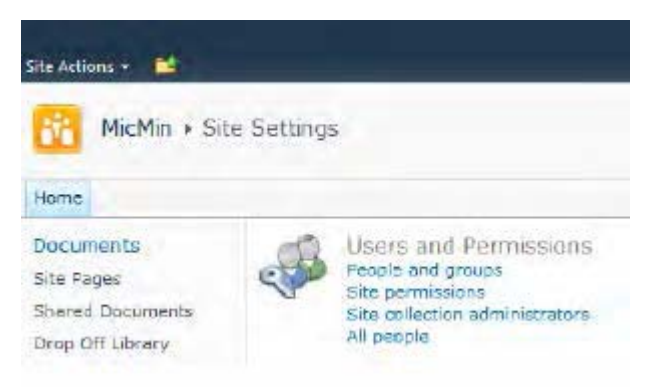

Step 3: From the Site Settings page, select Site Permissions found in the Users and Permissions group of the Site Settings page.

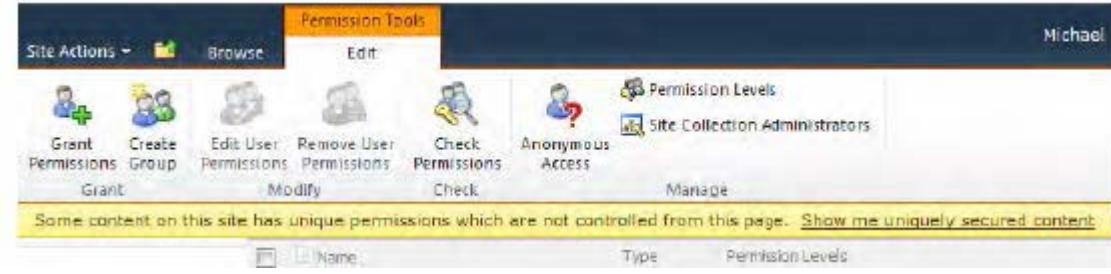

Step 4: Click the Create Group button.

Step 5: On the New Group page, enter a group name Admin

Step 6: Grant everyone permission to view group membership.

- Step 7: Grant group members editing rights by assigning the Design permission.
- Step 8: Finish creating the group by clicking the Create button at the bottom of the page.

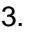

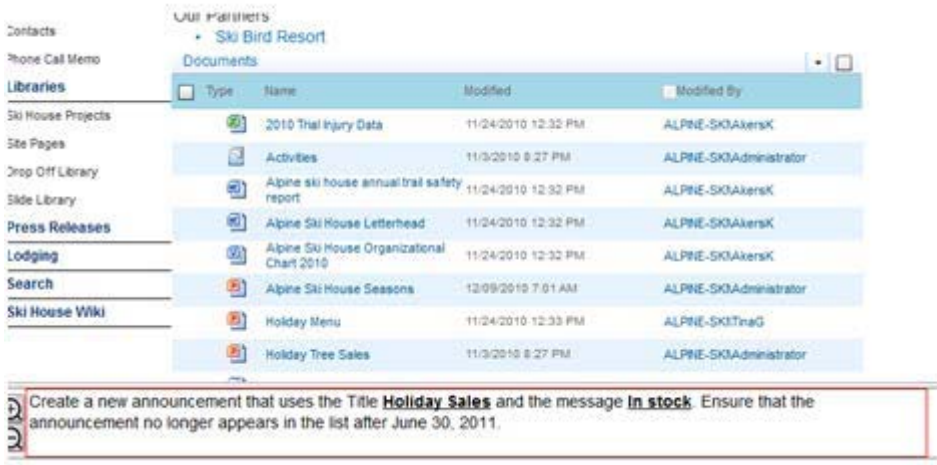

#### **Answer:**

Step 1: Click Site Pages

Step 2: Choosing View All Site Content from the Site Actions.

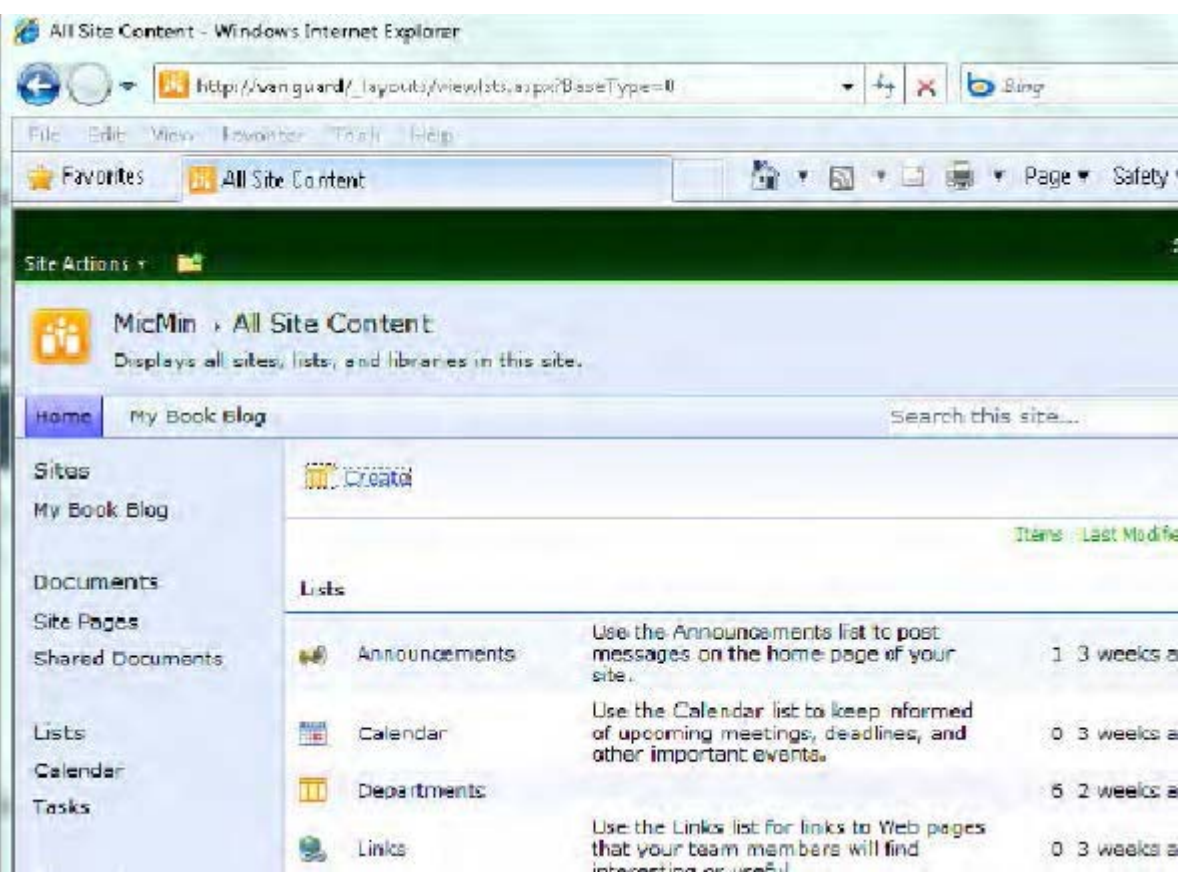

Step 3: Click Announcements.

Note:

Since you want to add a new announcement, you need to display the Items ribbon in the List Tools ribbon group. The Items ribbon allows you to add new items as well as edit and delete items.

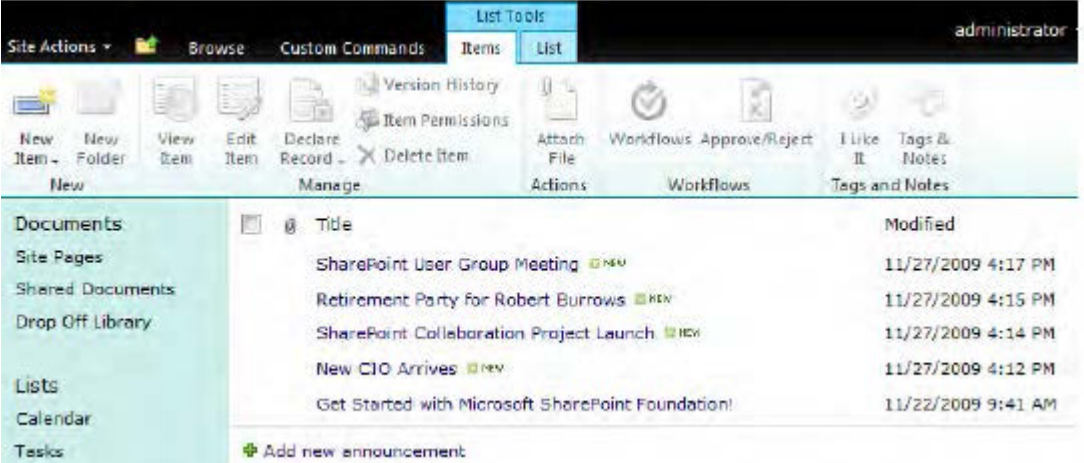

Step 4: Click New Item in the New group to add another announcement (or click Add new announcement). This action opens the edit dialog for the list item, letting you supply the column values for a new item in the list using the same dialog as shown below.

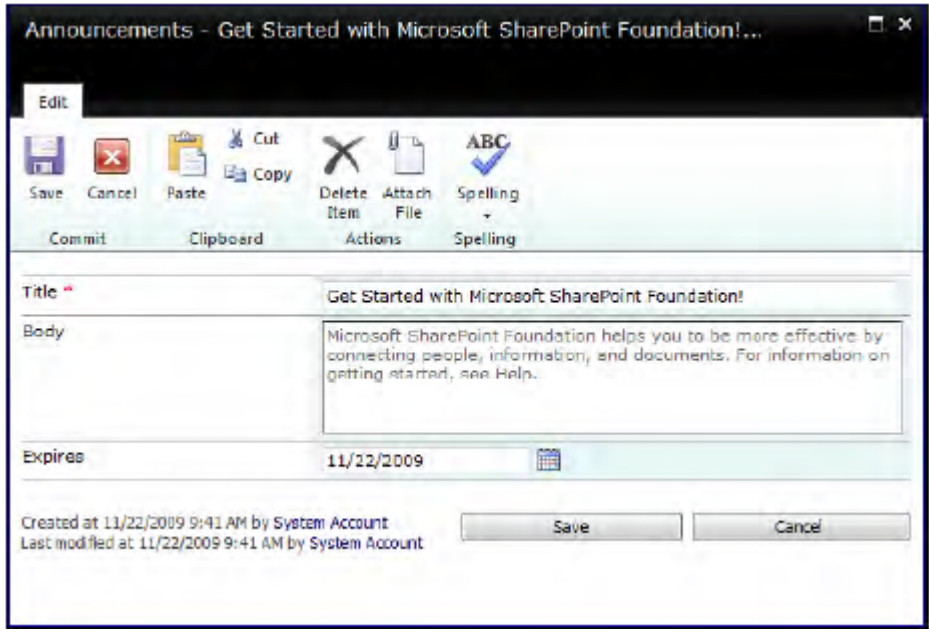

Step 5: Enter Title: Holiday Sales. Set body to: In stock. Set Expires to: June 30, 2011. Step 6: Click Save.